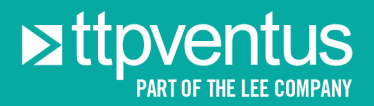

# Technical Note TN003: Serial Communications Guide

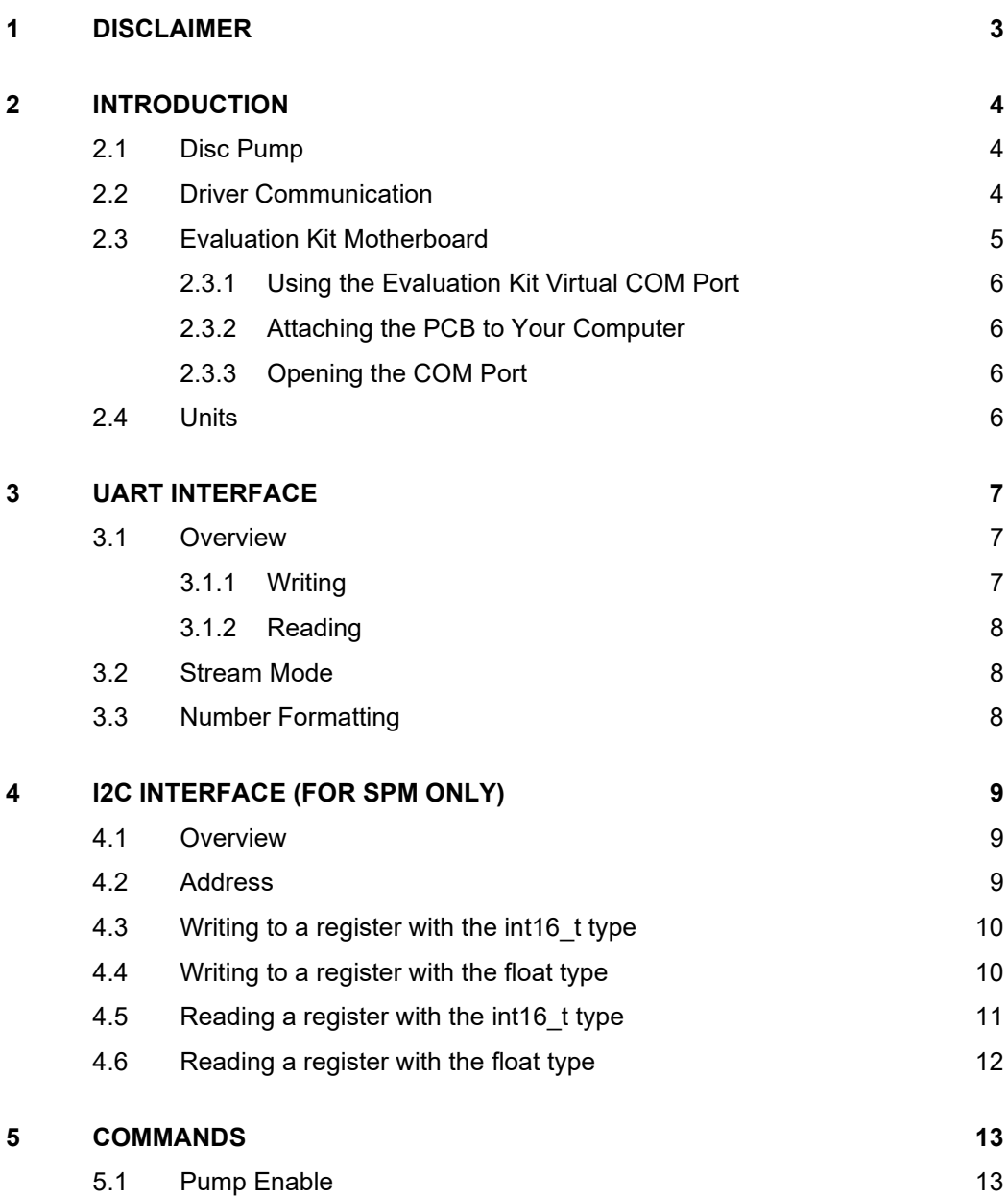

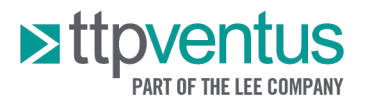

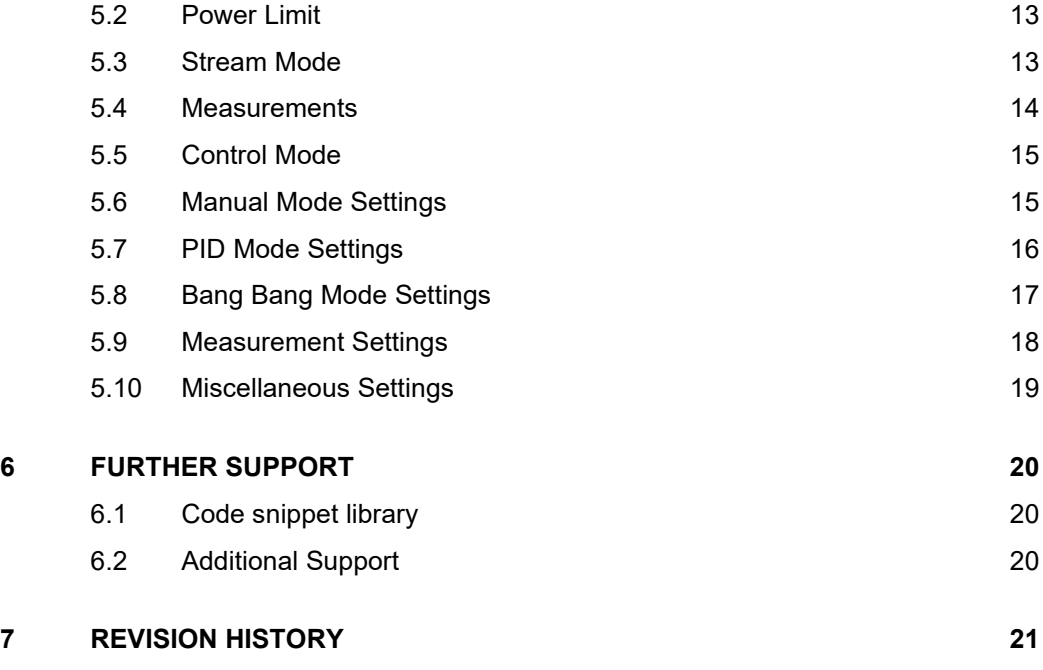

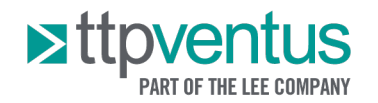

#### <span id="page-2-0"></span>**1 DISCLAIMER**

This Application Note is provided "as is" and without any warranty of any kind, and its use is at your own risk. LEE Ventus does not warrant the performance or results that you may obtain by using this Application Note. LEE Ventus makes no warranties regarding this Application Note, express or implied, including as to non-infringement, merchantability, or fitness for any particular purpose. To the maximum extent permitted by law LEE Ventus disclaims liability for any loss or damage resulting from use of this Application Note, whether arising under contract, tort (including negligence), strict liability, or otherwise, and whether direct, consequential, indirect, or otherwise, even if LEE Ventus has been advised of the possibility of such damages, or for any claim from any third party.

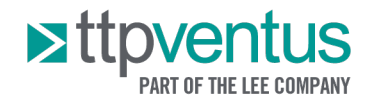

### <span id="page-3-0"></span>**2 INTRODUCTION**

#### <span id="page-3-1"></span>**2.1 Disc Pump**

Disc Pump is a silent, high-performance piezoelectric micropump.

Owing to its operating mechanism, Disc Pump can be controlled with unmatched precision, yet at the same time respond to full-scale set point changes in a matter of a few milliseconds. The compact form factor means it can be tightly integrated into products, increasing portability.

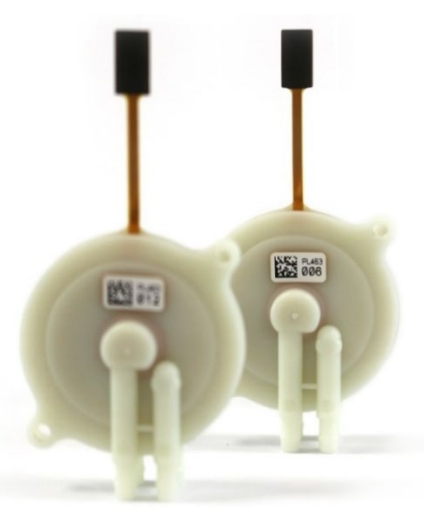

*Figure 1. XP Series Disc Pumps*

#### <span id="page-3-2"></span>**2.2 Driver Communication**

LEE Ventus provide a range of PCB designs for driving Disc Pump. All designs share a common register-based control interface, which is accessed either via a UART or I2C protocol, depending on the driver. This Application Note provides details of the commands recognised by the drivers.

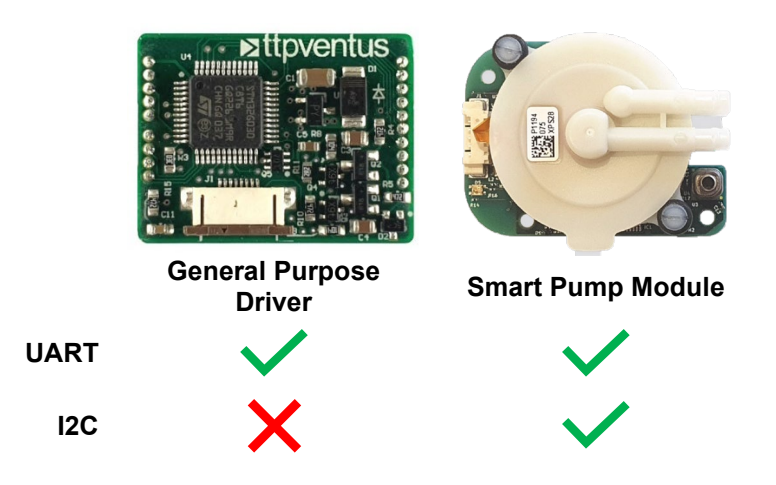

*Figure 2: Disc Pump drive systems and communication protocol support*

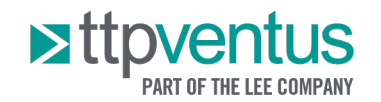

### <span id="page-4-0"></span>**2.3 Evaluation Kit Motherboard**

Typically, customers' first use of Disc Pump is with the LEE Ventus Disc Pump Evaluation Kit. The Evaluation Kit contains a General Purpose driver mounted on a motherboard. The motherboard acts as a breakout board for much of the driver's functionality, as well as adding useful peripherals, such as a dial control and pressure sensor.

The motherboard allows UART communication between a host PC, and the driver, using a USBto-UART converter, which appears on the PC as a virtual COM port. All communication between the PC and driver uses the register-based UART interface described herein.

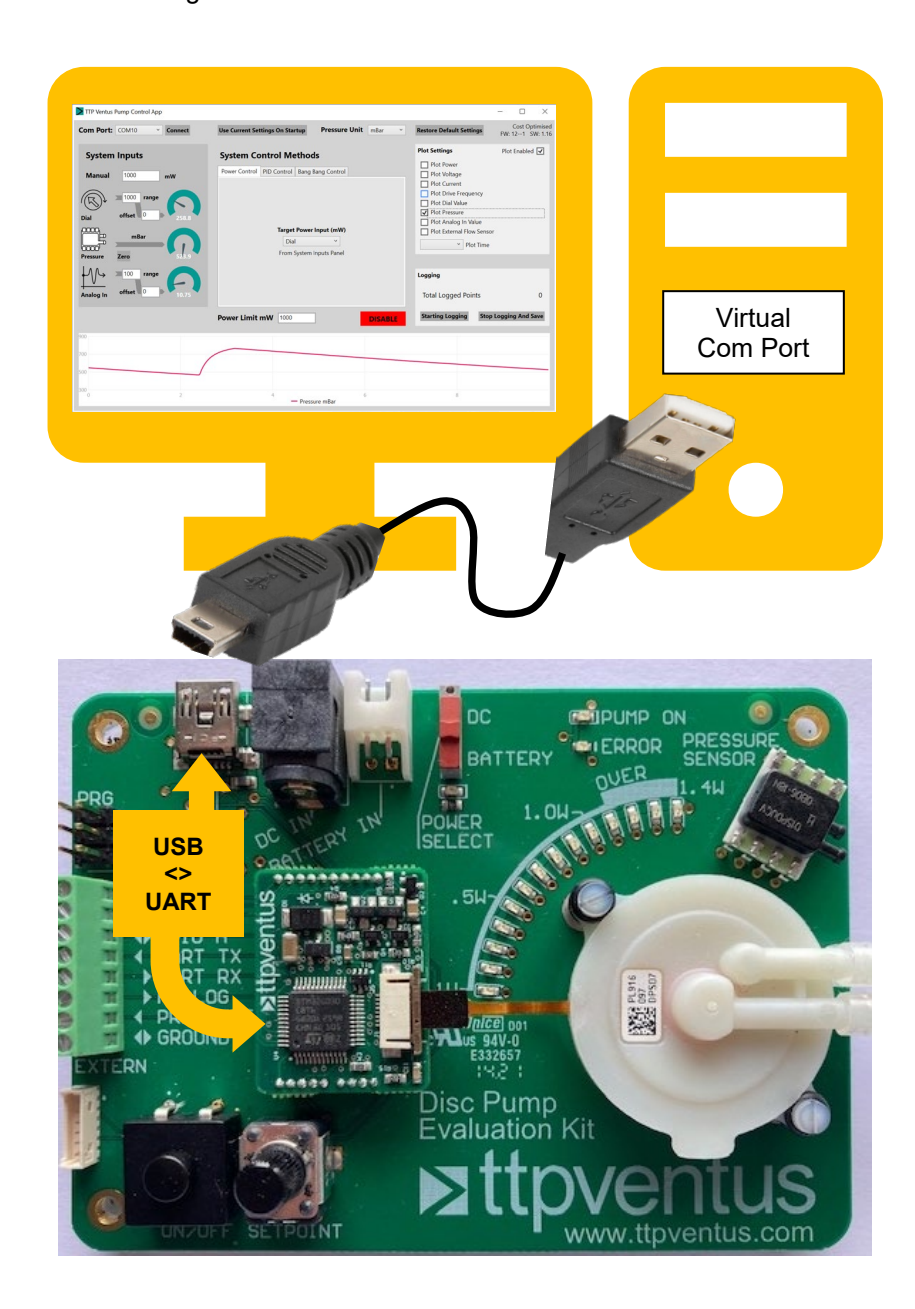

*Figure 3: Connecting the Evaluation Kit Motherboard to a host PC*

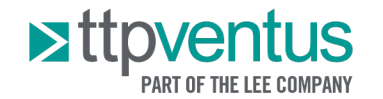

#### <span id="page-5-0"></span>**2.3.1 Using the Evaluation Kit Virtual COM Port**

The Evaluation Kit motherboard implements a serial-over-USB interface, accessible via a USB mini-B receptacle.

### <span id="page-5-1"></span>**2.3.2 Attaching the PCB to Your Computer**

The PCB is attached to the host computer via a USB A to USB mini B lead. A suitable lead is supplied with the Evaluation Kit. Please note that similar leads supplied (e.g. with bicycle lights) for battery charging tend not to have the data lines connected and are therefore unsuitable.

Upon first connecting the PCB to your computer, the operating system software should install the necessary driver to create a virtual COM port. If this does not happen automatically, please download and install the appropriate device driver from the FTDI website:

<https://www.ftdichip.com/FTDrivers.htm>

Once the COM port is installed, make a note of the port number. In Windows this can be identified by looking in the "Ports" section of the "Device Manager" window. With the Ports section open, unplug the USB cable connecting your computer to the PCB and take note of which COM port disappears. Reconnect the USB cable once the port is identified.

#### <span id="page-5-2"></span>**2.3.3 Opening the COM Port**

The PCB's COM port runs at a baud rate of 115,200, 8 bits, no parity, and one stop bit.

Please refer to the documentation supplied with your chosen software development environment for details of how to open a serial port.

#### <span id="page-5-3"></span>**2.4 Units**

The following units are used:

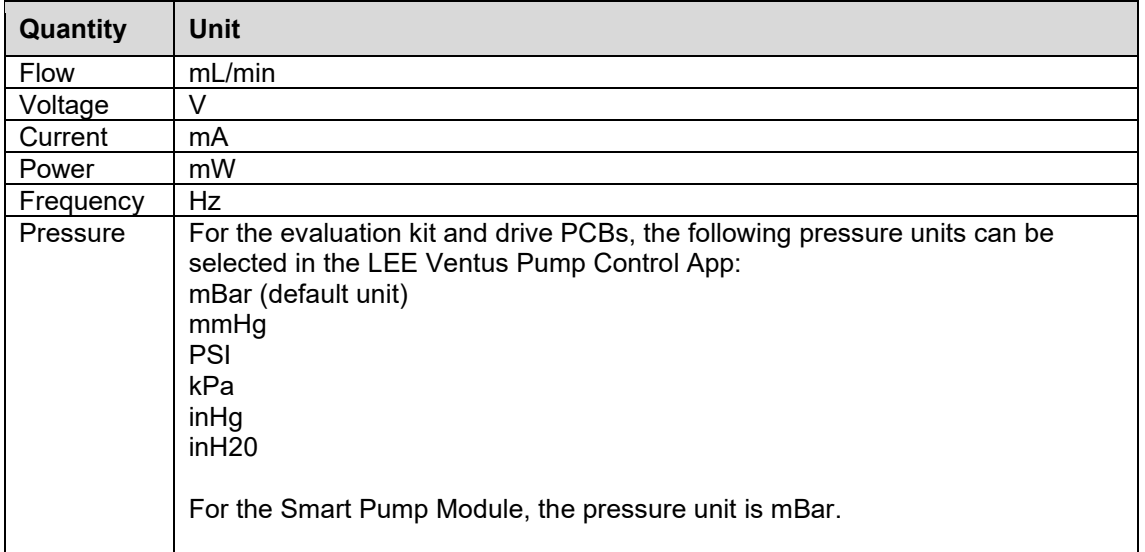

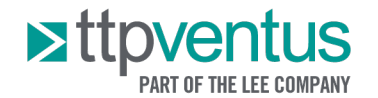

Pressure readings are reported as gauge (rather than absolute) values.

### <span id="page-6-0"></span>**3 UART INTERFACE**

### <span id="page-6-1"></span>**3.1 Overview**

PCB operation is controlled by a number of registers, which offer either "read" or "read/write" access. Commands take the form of a string of ASCII characters terminated with a new-line character. Commands are sent to the driver, following which the driver responds to acknowledge the command and, in the case of a read request, returns the requested value. The UART operates at 3.3V for the Smart Pump Modules and General Purpose Driver. For the older Fast Response PCB (obsolete) the UART operates at 2.5V.

#### <span id="page-6-2"></span>**3.1.1 Writing**

To write to a register, send the write command, which takes the form:

#W<REGISTER\_NUMBER>,<VALUE>\n

*(Note that the terminating '\n' represents the ascii new-line character, i.e., '\n' shows the byte 0x12 being sent, rather than the individual characters '\' and 'n')*

The PCB responds to "write" commands by echoing the command back. This response should be read and checked by the controlling software to confirm that the command has been received correctly. If the command causes an error, or is not received at all, the PCB does not respond.

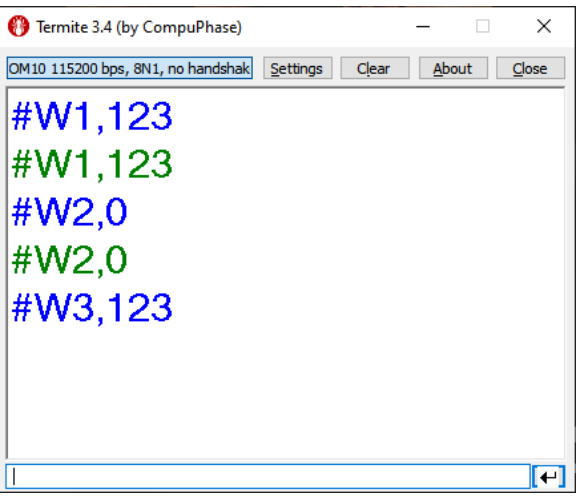

*Example UART interaction, writing registers 1 and 2 Writing to register 3 fails, as this register is read only Blue: Command sent Green: Driver response*

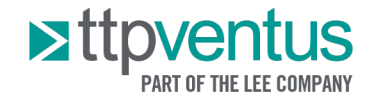

### <span id="page-7-0"></span>**3.1.2 Reading**

To read from a register, first send the read register command, which takes the following form:

#R<REGISTER\_NUMBER>\n

*(Note that the terminating '\n' represents the ascii new-line character, i.e., '\n' shows the byte 0x12 being sent, rather than the individual characters '\' and 'n')*

The driver then responds by echoing the command back, followed by a comma and the register value.

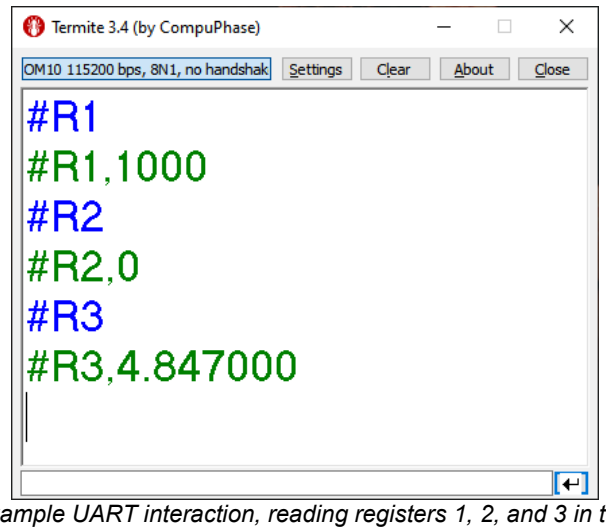

*Example UART interaction, reading registers 1, 2, and 3 in turn Blue: Command sent Green: Driver response*

#### <span id="page-7-1"></span>**3.2 Stream Mode**

When communicating over UART a streaming mode is available, in which a comma separate list of useful variables is sent periodically (at approximately 60Hz). This mode can be activated with register 2. Streamed variables take the form:

```
#S<PUMP_ENABLED>,<VOLTAGE>,<CURRENT>,<FREQUENCY>,<ANA1>,<ANA2>,<ANA3>,<FLOW>,<CHK>\n 
                        Streaming format for drivers
```
*#S<PUMP\_ENABLED>,<VOLTAGE>,<CURRENT>,<FREQUENCY>,0,<DIGITAL\_PRESSURE>,<ANA3>,0,<CHK>\n Streaming format for modules*

The <CHK> field contains a simple 1-byte checksum, used to validate the rest of the streamed message. The checksum is computed by taking the ascii value of each character in the line, before <CHK> appears, and adding them together. This sum is then limited to 0-255 by taking the modulo of the sum to 255:

SUM % 256 = expected checksum value

The normal command-response protocol can still be used with streaming mode activated. The driver will intersperse responses to read and write commands with the streaming output as necessary.

### <span id="page-7-2"></span>**3.3 Number Formatting**

Numerical data is encoded in ASCII format. Floating point numbers should use the format *12.345*. Other number formats (e.g. scientific notation) are not supported.

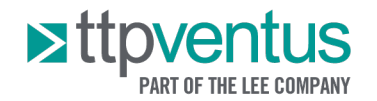

# <span id="page-8-0"></span>**4 I2C INTERFACE (FOR SPM ONLY)**

#### <span id="page-8-1"></span>**4.1 Overview**

The I2C bus is a synchronous, serial, 2-wire, half-duplex, multi-drop protocol that allows communication with several devices using a shared electrical bus.

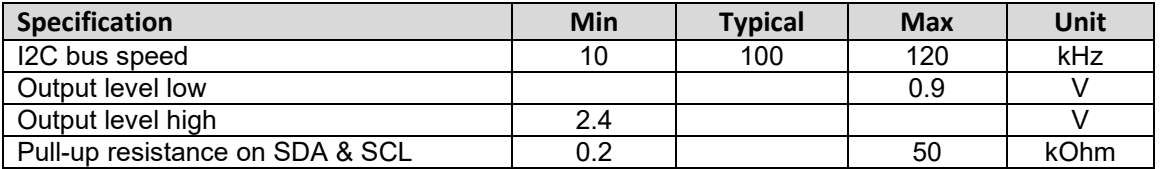

*I2C Speed and Level Parameters for Ventus Drivers / Modules*

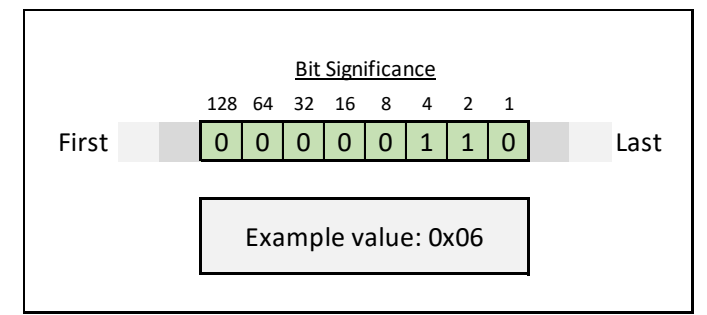

*Individual bytes are sent over the bus with the most significant bit first*

Driver registers have two types:

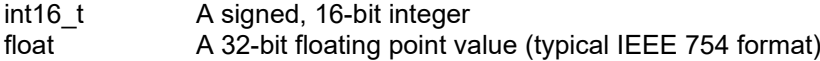

When reading or writing to a register over I2C, the format of the register must be known up front, and the correct number of bytes read / written.

*Note: The I2C Master must support clock stretching.*

#### <span id="page-8-2"></span>**4.2 Address**

The default device address is 37.

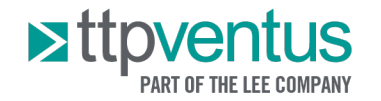

# Master to driver Driver to master **Start Condition** Stop Condition Acknowledge **A** Not Aknowledge N

### <span id="page-9-0"></span>**4.3 Writing to a register with the int16\_t type**

To write to an int16\_t register, the master:

- Initiates a write transfer with the driver, by sending the driver's I2C address, followed by the read/write flag, which is set to zero
- Sends a further byte to the driver, where the 7 LSBits (Least Significant Bits) indicate the register ID to be written, and the MSBit (Most Significant Bit) indicates a register write (set to zero)
- Sends the int16\_t value as two bytes, with the least significant byte first

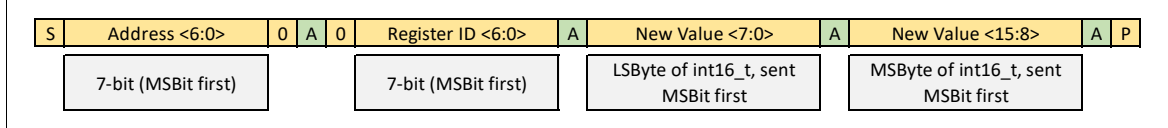

*Writing to an int16\_t Register*

#### <span id="page-9-1"></span>**4.4 Writing to a register with the float type**

To write to a float register, the master:

- Initiates a write transfer with the driver, by sending the driver's I2C address, followed by the read/write flag, which is set to zero
- Sends a further byte to the driver, where the 7 LSBits indicate the register ID to be written, and the MSBit indicates a register write (set to zero)
- Sends the float value as four bytes, with the least significant byte first

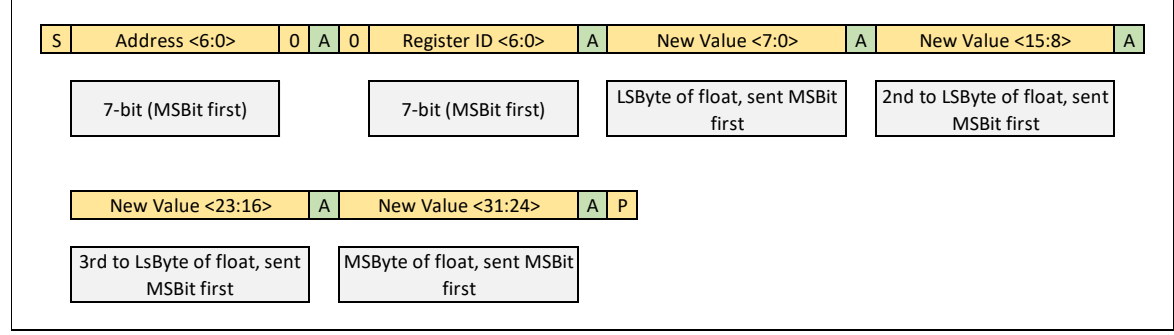

*Writing to a float Register*

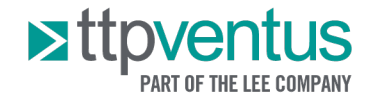

Master to driver Driver to master Start Condition S Stop Condition Acknowledge Not Aknowledge N

#### <span id="page-10-0"></span>**4.5 Reading a register with the int16\_t type**

To read to a register with the int16\_t type, the master first:

- Initiates a write transfer with the driver, by sending the driver's I2C address, followed by the read/write flag, which is set to zero
- Sends a further byte to the driver, where the 7 LSBits indicate the register ID to be written, and the MSBit indicates a register read (set to one)

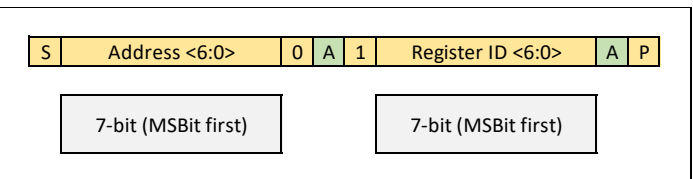

*Master selects a register to read*

Second, the master:

- Initiates a read transfer with the driver, by sending the driver's I2C address, followed by the read/write flag, which is set to one
- Reads two bytes back from the driver, where the first byte is the least significant byte of the int16\_t

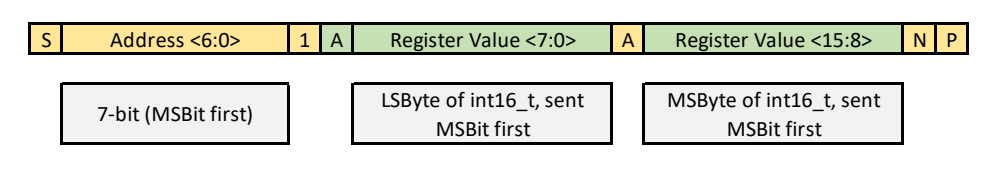

*Master reads back the two bytes from the selected int16\_t register*

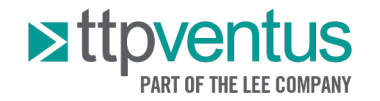

Master to driver Driver to master Start Condition S Stop Condition P Acknowledge Not Aknowledge N

#### <span id="page-11-0"></span>**4.6 Reading a register with the float type**

To read to a register with the float type, the master first:

- Initiates a write transfer with the driver, by sending the driver's I2C address, followed by the read/write flag, which is set to zero
- Sends a further byte to the driver, where the 7 LSBits indicate the register ID to be written, and the MSBit indicates a register read (set to one)

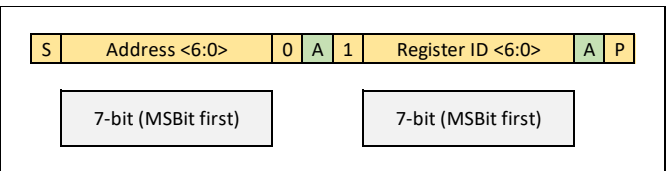

*Master selects a register to read*

Second, the master:

- Initiates a read transfer with the driver, by sending the driver's I2C address, followed by the read/write flag, which is set to one
- Reads four bytes back from the driver, where the bytes go least to most significant

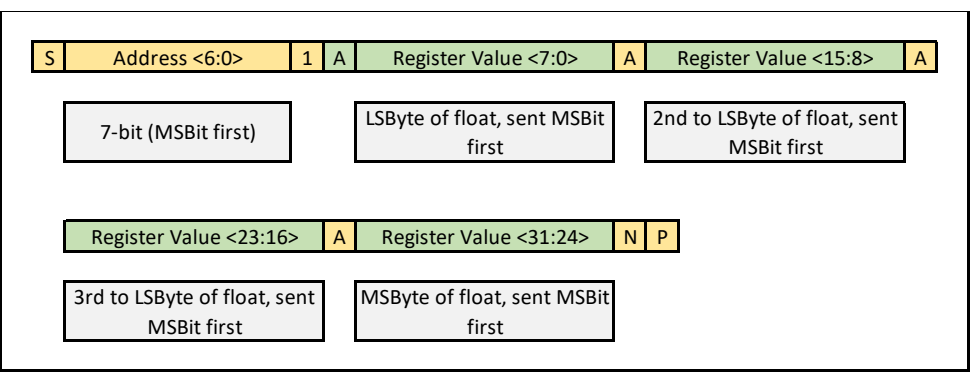

*Master reads back the four bytes from the selected float register*

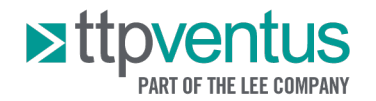

#### <span id="page-12-0"></span> $5\phantom{a}$ **5 COMMANDS**

# <span id="page-12-1"></span>**5.1 Pump Enable**

This register controls whether the pump is enabled or not and overrides all other register settings.

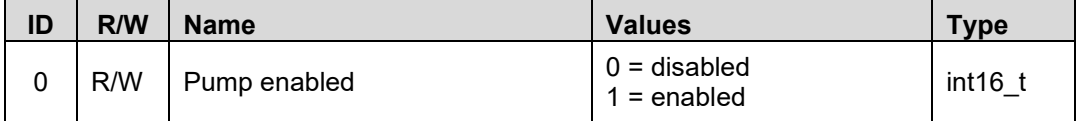

Example:

#W0,1\n Enables the pump

#### <span id="page-12-2"></span>**5.2 Power Limit**

The maximum power to the pump under any circumstance is limited with this register value, which overrides all the control modes.

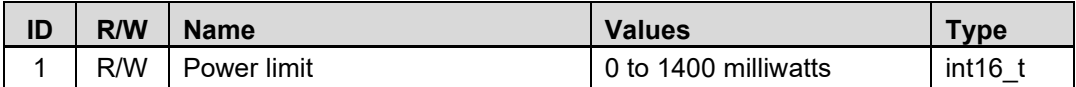

Example:

#W1,1000\n Limits the pump input power to 1000mW

#### <span id="page-12-3"></span>**5.3 Stream Mode**

Enables/disables the streaming mode.

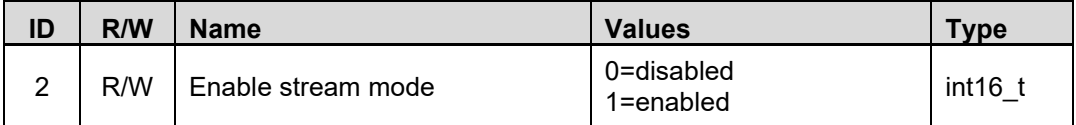

Example:

#W2,1\n Enables the streaming mode

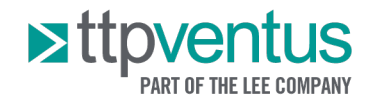

#### <span id="page-13-0"></span> $5.4$ **5.4 Measurements**

Several read only registers for measurements are provided.

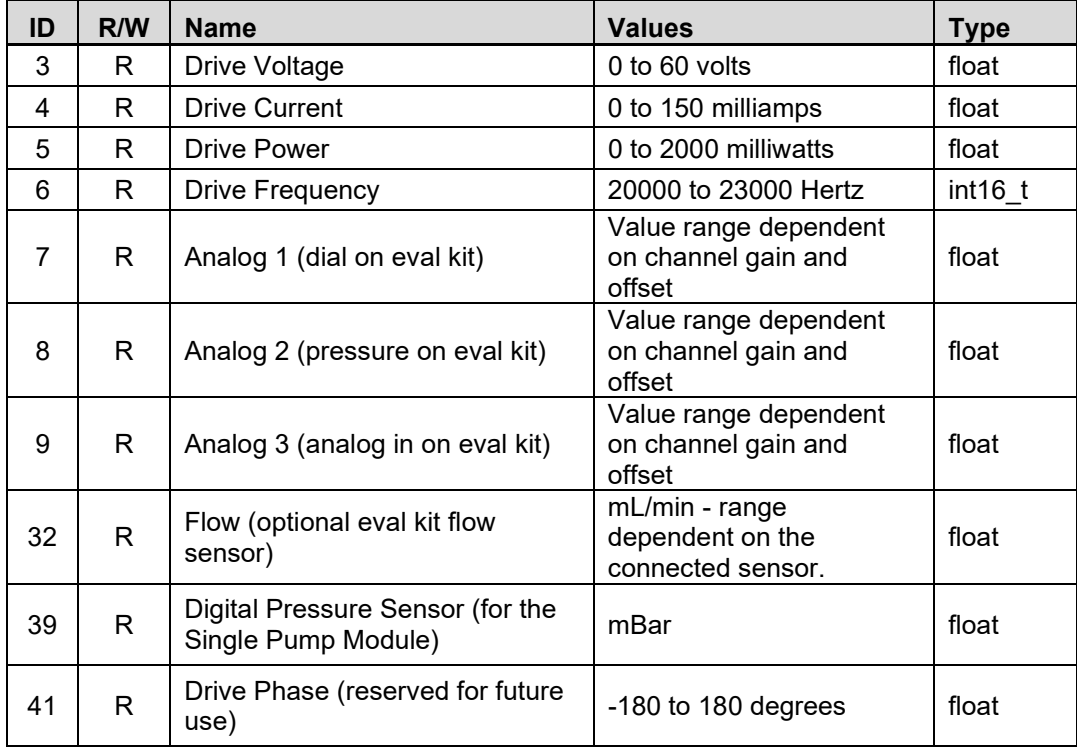

Example:

#R3\n Requests the current drive voltage

#R3,25.123\n Response from the PCB, for a drive voltage of 25.123 volts

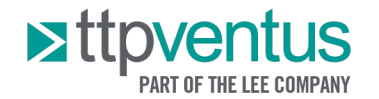

#### <span id="page-14-0"></span> $5.5$ **5.5 Control Mode**

The PCB offers three control modes:

- Manual mode, where the drive power can be set directly.
- PID mode, where the output of a PID controller sets the pumps driving voltage. Can be used for closed loop control of a parameter, such as pressure.
- Bang Bang mode, where a measured value (e.g. pressure) is controlled between two limits by enabling/disabling the pump (sometimes called 'hysteresis control').

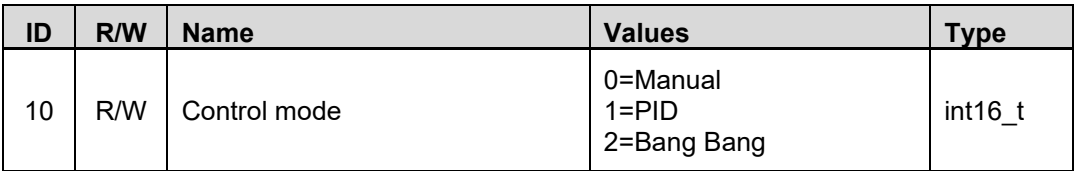

Example:

#W10,1\n Set the PCB to use the PID control mode

#### <span id="page-14-1"></span>**5.6 Manual Mode Settings**

One of four system inputs can be used to set the target drive power for the pump, in milliwatts.

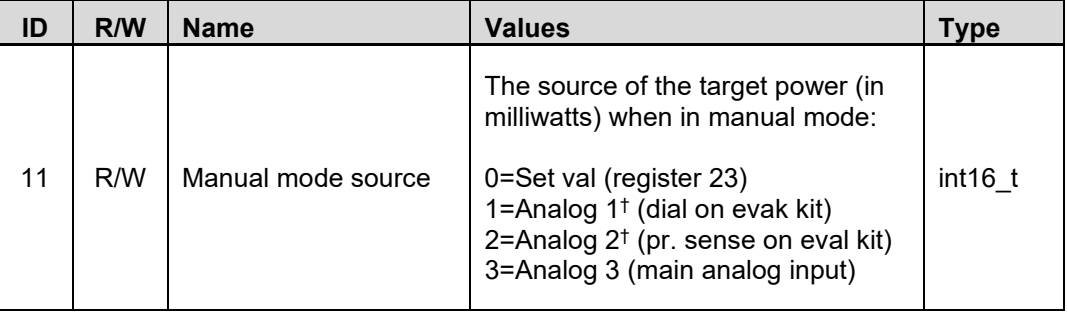

† Not available with Smart Pump Module

Examples:

#W11,2\n Use the Analog 2 value (after gain and offset) as the target power

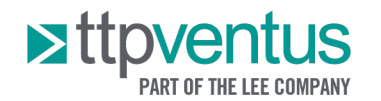

#### <span id="page-15-0"></span> $5.7$ **5.7 PID Mode Settings**

Several registers are available to configure the PID controller.

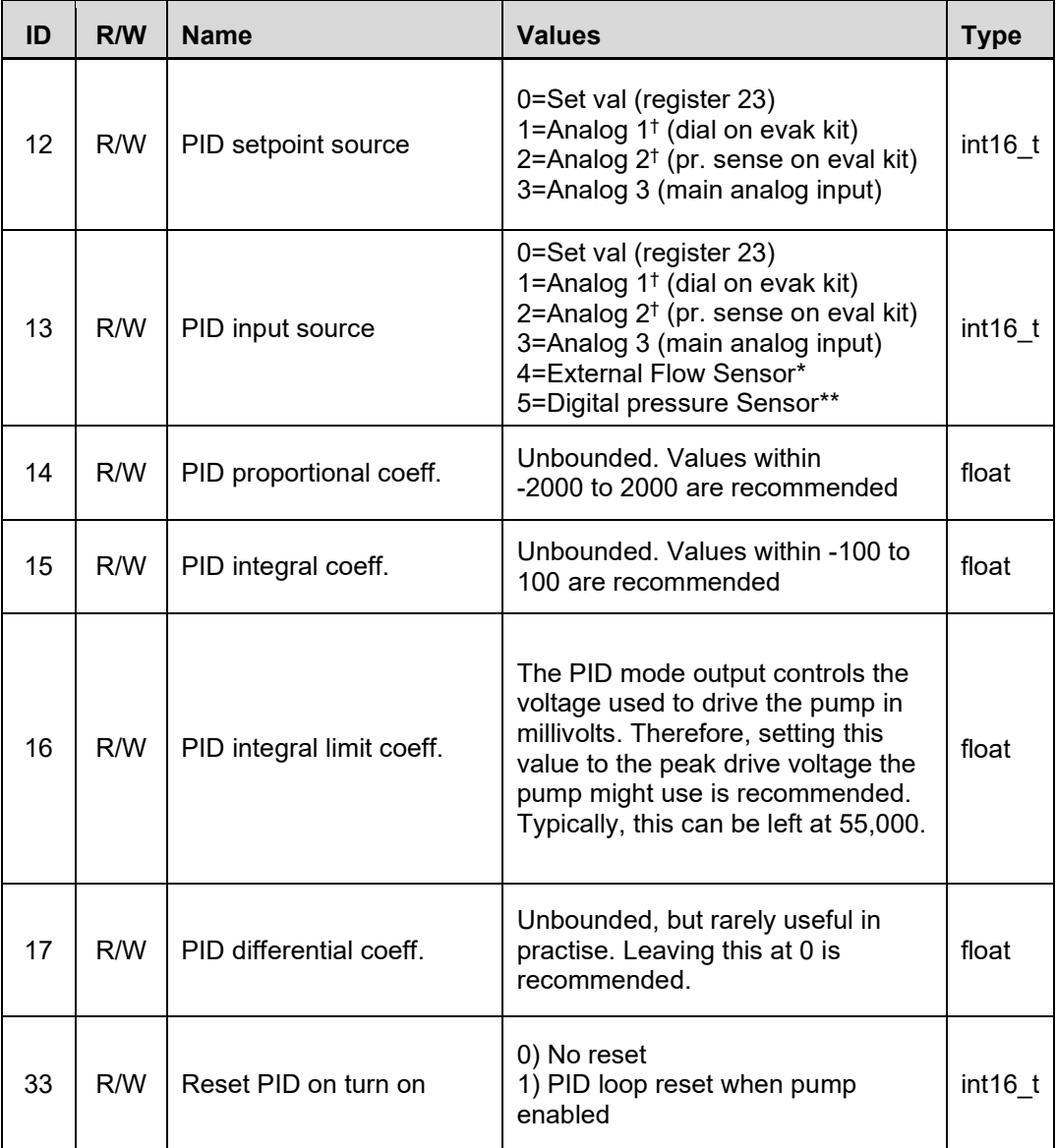

† Not available with Smart Pump Module

\* Evaluation Kit only

\*\* Smart Pump Module only

Example:

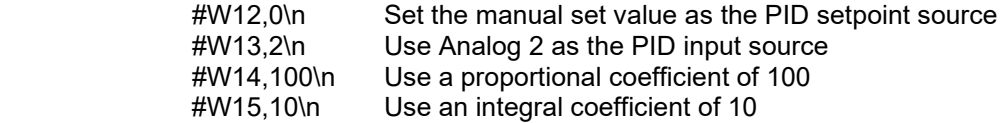

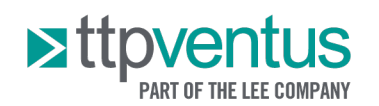

# <span id="page-16-0"></span>**5.8 Bang Bang Mode Settings**

Several registers are available to configure the Bang Bang controller.

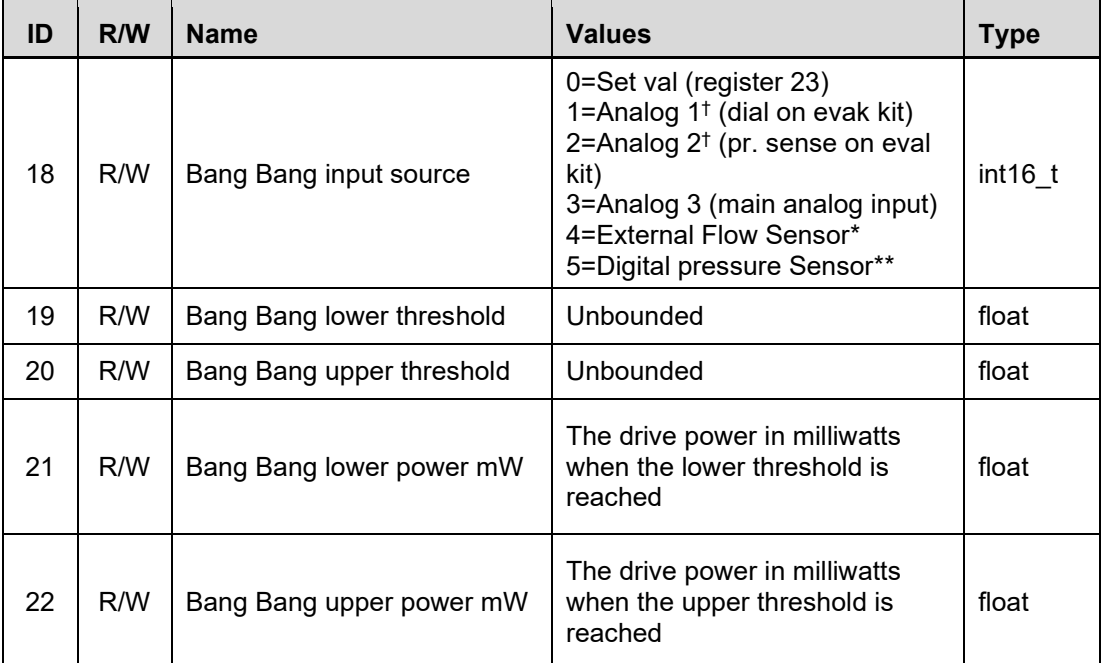

† Not available with Smart Pump Module

\* Evaluation Kit only

\*\* Smart Pump Module only

Example:

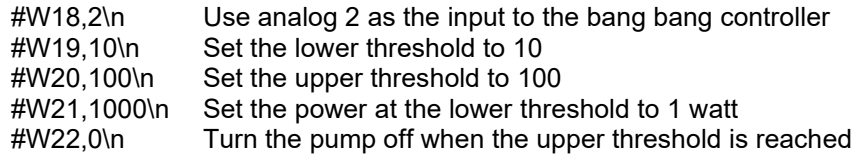

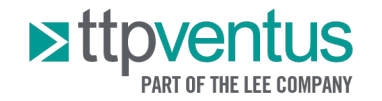

#### <span id="page-17-0"></span>**5.9 Measurement Settings**

Several registers are available to configure the system inputs. Each input can be routed to a control mode via the registers for that mode.

The three analog inputs provide a raw value between 0 and 1. A gain and offset is applied to each analog input, before the value is routed to the areas where it is used. For example, a gain of 500, and offset of 250, could be applied to analog 3, and then analog 3 used as the input to the manual mode. This would allow the analog 3 input to control the drive power between 250mW and 750mW.

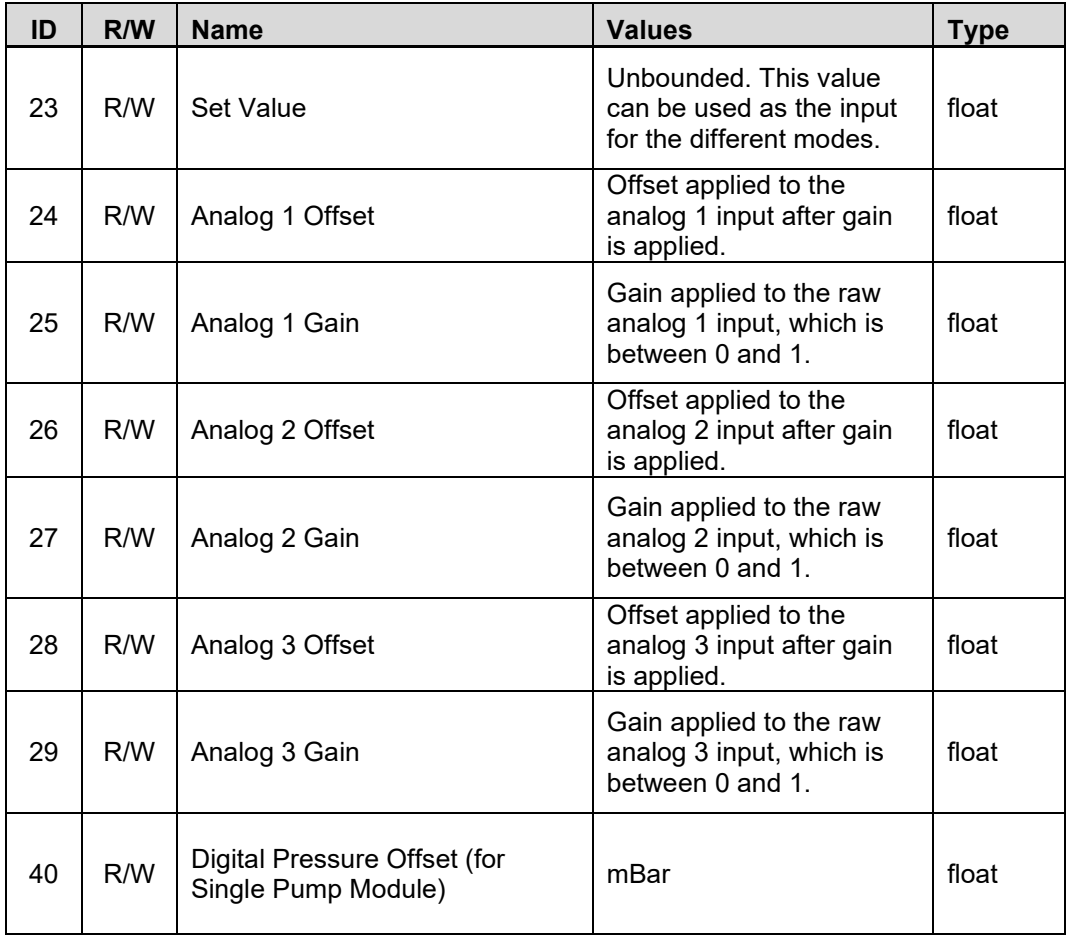

Example:

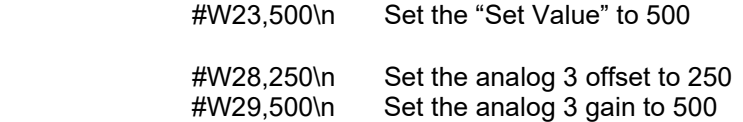

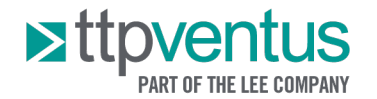

#### <span id="page-18-0"></span> $5.10$ **5.10 Miscellaneous Settings**

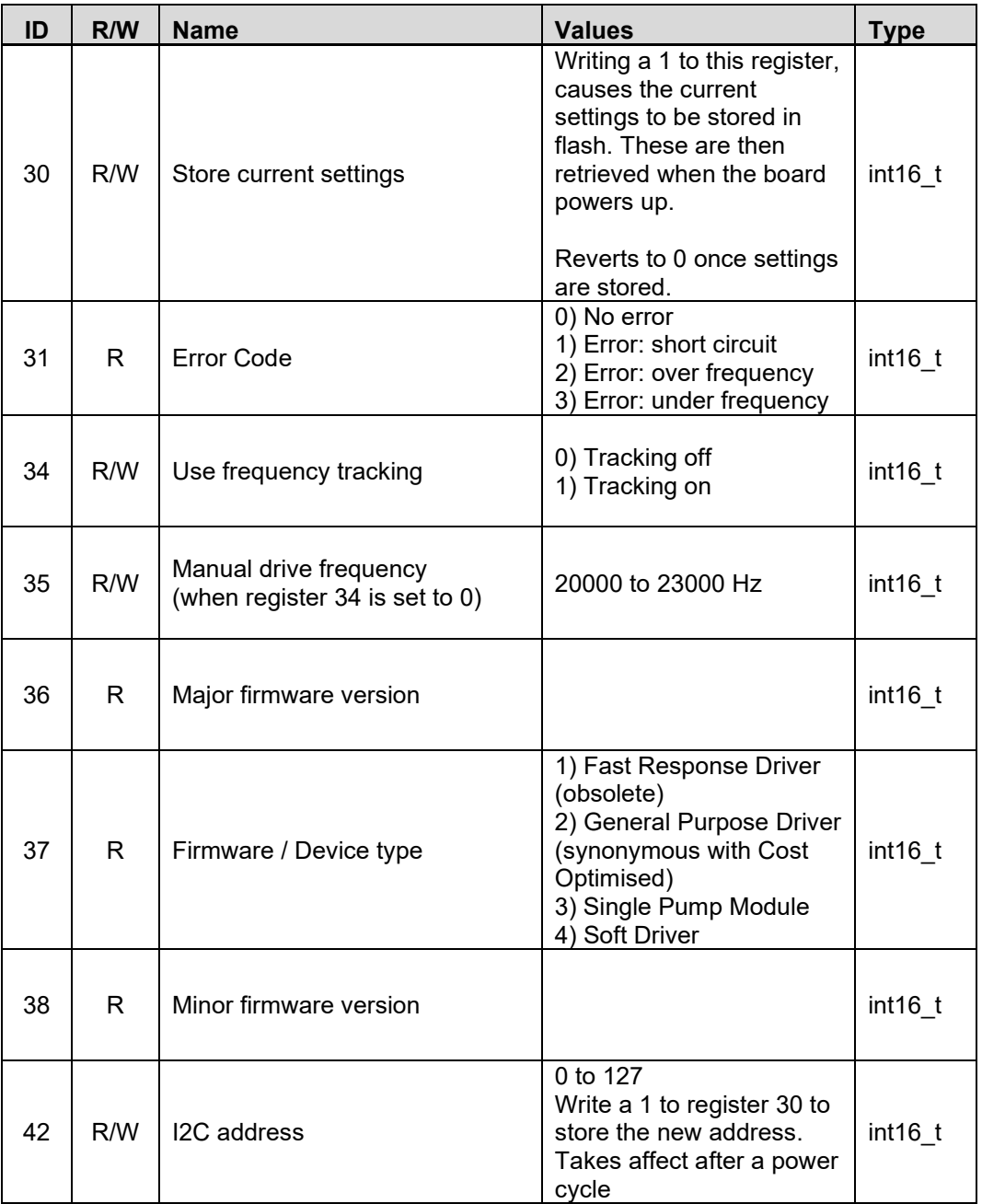

Example:

 #W34,0\n Disable frequency tracking #W35,21000\n Drive at 21kHz

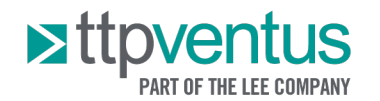

### <span id="page-19-0"></span>**6 FURTHER SUPPORT**

#### <span id="page-19-1"></span>**6.1 Code snippet library**

The LEE Ventus code snippet library, hosted on GitHub [\(https://github.com/TTP-Ventus/\)](https://github.com/TTP-Ventus/), provides serial communication and control examples in Python for common functions, including turning the pump on and off, setting drive power, closed loop control of pressure and reading back and plotting data. The code snippet library implements the aspects of the communication protocol set out in this Application Note and is intended to support customers after their initial evaluation of our pump technology, as they move on to developing prototypes and products.

#### <span id="page-19-2"></span>**6.2 Additional Support**

The support section of LEE Ventus website [\(https://www.ttpventus.com/support\)](https://www.ttpventus.com/support) provides advice on:

- **Getting Started**
- **Applications**
- Development Process
- Downloads (including datasheets, application notes, case studies and 3D models)
- Frequently Asked Questions

LEE Ventus is happy to discuss next steps beyond prototyping, including system design. If you would like to discuss this with us, or for any other additional support, please contact us at [support@ttpventus.com.](mailto:support@ttpventus.com)

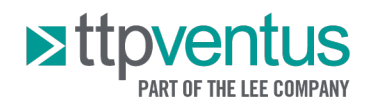

# <span id="page-20-0"></span>**7 REVISION HISTORY**

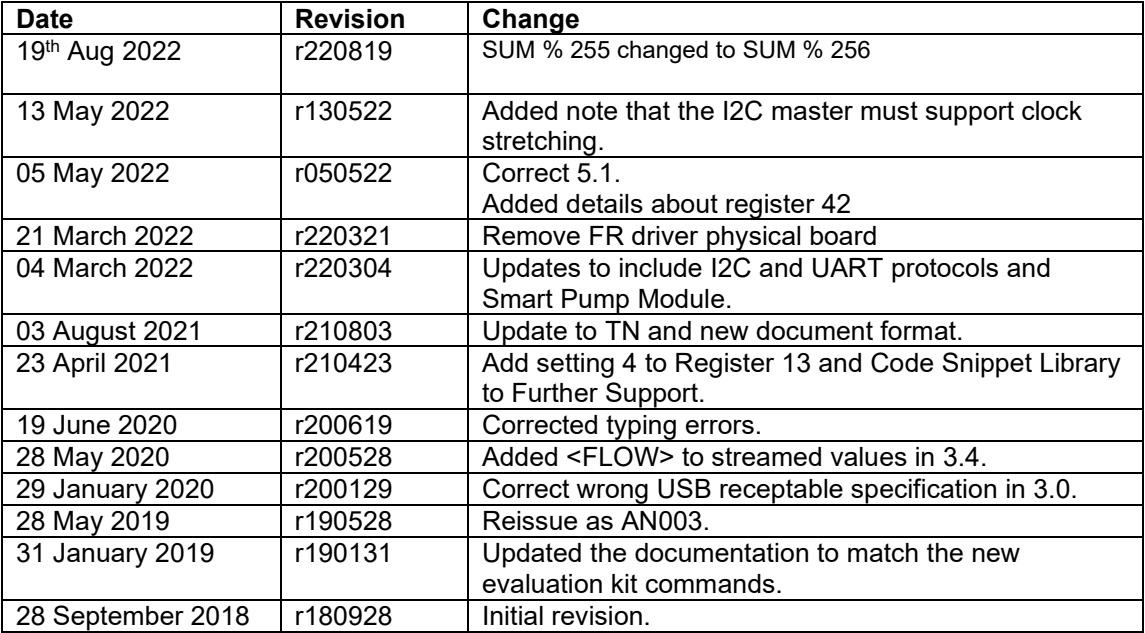